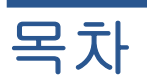

#### 인쇄 품질 문제 해결

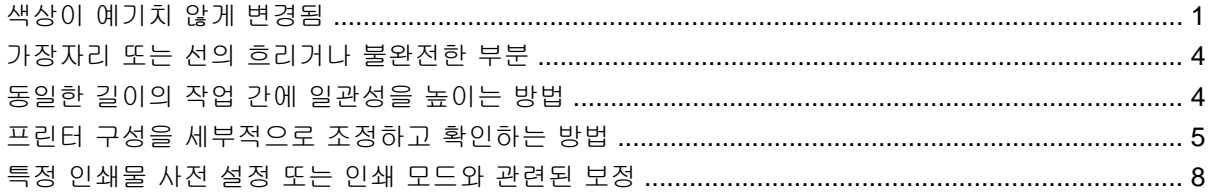

# <span id="page-2-0"></span>인쇄 품질 문제 해결

### 색상이 예기치 않게 변경됨

일부 색상 및 응용 프로그램의 경우 특히 이미지의 오른쪽 및 왼쪽 가장자리에서 약간의 색상 변경이 나타날 있습니다. 이 문제를 방지하려면 다음 옵션을 사용합니다.

#### 색상 비일관성을 방지하는 방법

전체 인쇄 품질과 특정 색상 일관성을 허용 가능한 수준으로 유지하려면 다음을 확인합니다.

- **1.** 아래의 모든 보정을 수행하여 좋은 결과를 얻었는지 확인합니다.
	- **a.** 프린트 헤드 정렬**:** 색상 간 정렬과 한 색상 내에서의 양방향 정렬을 확인합니다.
	- **b.** 용지 진행 보정**:** 용지 축에서 잠재적인 색상 면 부정합이 있는지 확인하고 수정합니다.
	- **c.** 색상 보정**(CLC):** 서로 다른 프린트 헤드 및 프린터 간의 일관성과 선형 색조 반응을 확인합 니다. 각 용지에 대해 개별적으로 색상 보정을 수행하는 것이 좋지만 지정된 프린트 헤드가 변경될 때도 색상 보정을 수행합니다. 성능을 더 높이려면 색상 보정을 자주 수행하는 것이 좋습니다. 보통 프린터 사용 상태에 따라 매주, 두 주에 한 번 또는 워크플로에 맞게 좀 더 긴 간격으로 수행할 수 있습니다.
	- **d.** 동적 색상 수정**:** 인쇄물이 열을 받아 변형될 때 발생할 수 있는 색상 면 부정합을 수정합니 다.
- **2.** 양방향 인쇄 모드를 사용하여 인쇄 줄 끝 부분과 시작 부분 사이의 색조 차이를 최소화합니다.
- **3.** 패스 수가 많은 인쇄 모드일수록 프린트 헤드의 부담이 줄어 관련 색조 차이가 줄어듭니다.
- **4.** 배출대를 사용합니다. 플롯 양쪽에 배출대를 사용합니다. 배출대는 IPS 내에서 제공되며, 작업을 인쇄할 수 있도록 프린트 헤드를 준비하므로 시작 문제에 도움이 됩니다. 일부 RIP 응용 프로그 램 내에서 사용할 수 있는 분배출대에는 밝은 색 막대가 포함되어 있지 않습니다.

배출대는 인쇄물 가장자리와 평행하고 카트리지 측면을 향하도록 플롯 측면에 세로로 추가해야 합니다. 다른 쪽에 추가할 수도 있지만 이 경우 효과가 줄어듭니다. 배출대를 추가하려면 다음 절 차를 따릅니다.

- **a.** IPS PC 에서 겹치기를 선택합니다.
- **b.** IPS PC 의 Documents\HP IPS\Spit Bars 에 있는 다음 파일을 추가합니다.
- **c.** 인쇄할 작업과 해상도가 동일한 배출대를 선택하여 IPS 의 이미지 오른쪽에 추가합니다. 이 렇게 하면 배출대가 왼쪽에 카트리지를 향해 인쇄됩니다.

다른 방법은 RIP 응용 프로그램 내에서 배출대를 추가하고 이를 플롯 단위로 겹치는 것입니다. IPS PC 에서 가져올 수 있는 배출대 파일은 Documents\HP IPS\Spit Bars 아래의 'spitBars 300 HR 1.TIFF' 파일입니다. 일반적으로 '배출대' 상자를 선택하여 액세스할 수 있는 RIP 의 기본 배출대는 밝은 시안색이나 밝은 마젠타색을 인쇄하지 않으므로 사용하지 마십 시오.

주: 배출대의 권장 폭은 3.5cm(약 1.4")입니다.

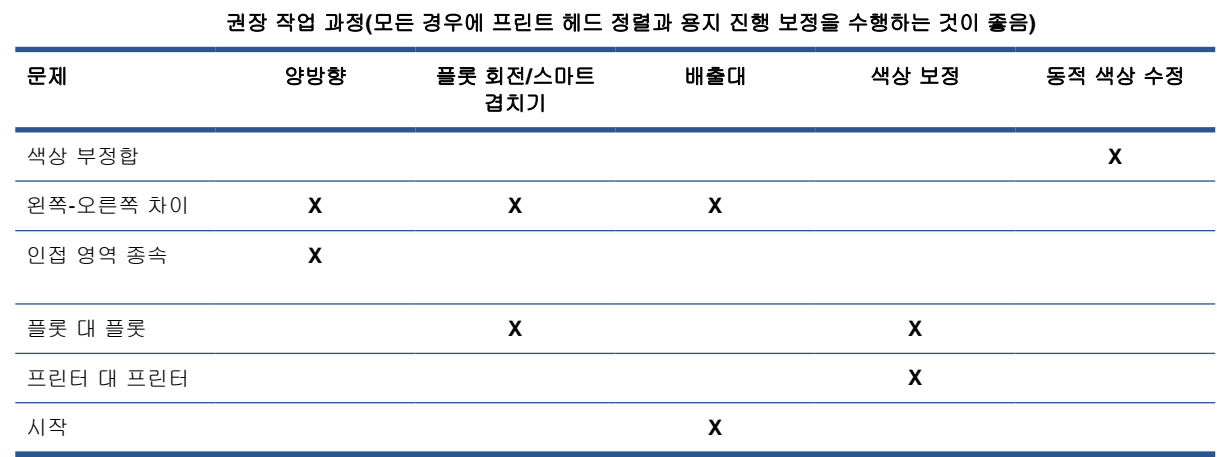

# 바둑판식 배열 옵션을 사용하여 인쇄

기본색 부분(구배 없음)으로 구성된 작업을 두 개 이상의 타일로 인쇄하려는 경우에 바둑판식 배열 기 능을 사용합니다. 다음 그림에서는 문제를 보다 잘 이해할 수 있도록 색상 변경이 크게 과장된 두 개의 타일로 인쇄된 모양을 보여 줍니다.

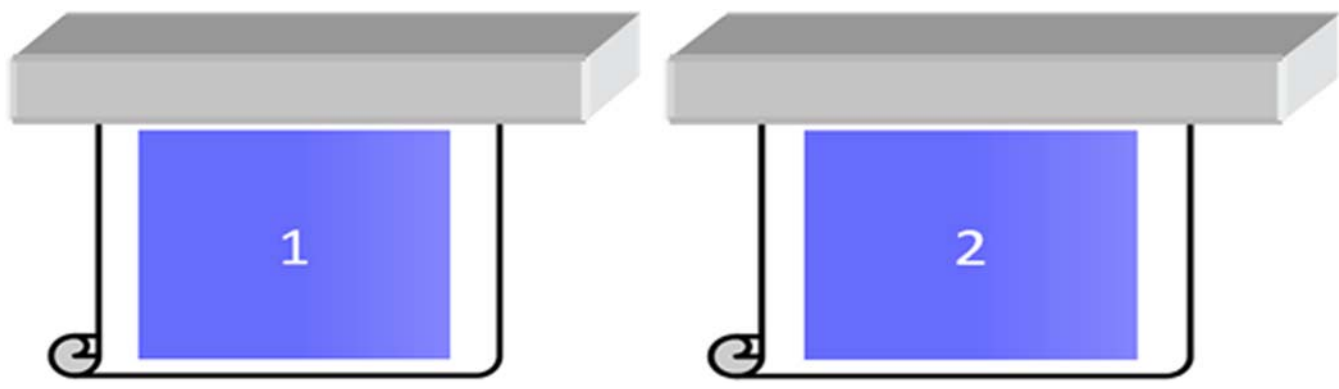

각 타일을 따로 보면 큰 차이를 느낄 수 없습니다. 그러나 두 개의 타일을 붙여 보면 색상의 차이를 알 수 있습니다.

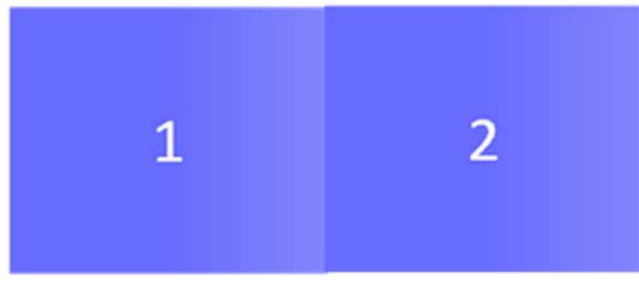

두 번째 타일을 회전하면 색상 차이를 느낄 수 없습니다. HP Internal Printer Server 를 사용하여 이미 지를 회전하는 방법에 대한 자세한 내용은 사용 설명서를 참조하십시오.

#### '겹치기' 수행

매우 극단적이고 특수한 일부 경우에는 플롯 구성 방식에 따라 한 부분 내에서도 색상 차이가 느껴지 지만 원래 작업 내에는 색상 차이가 없을 수 있습니다.

다음은 두 개의 플롯이 겹쳐진 예입니다.

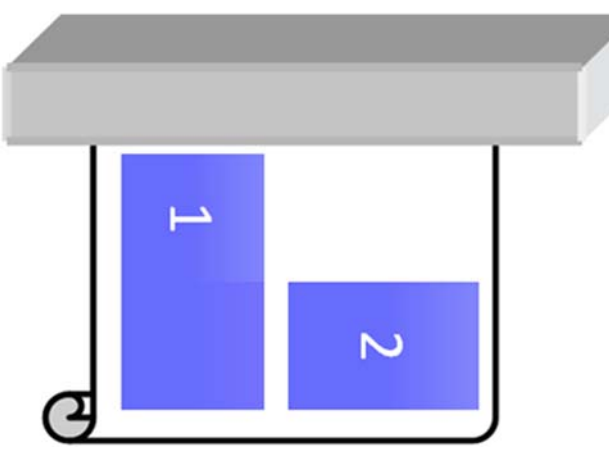

작업 1 의 가운데 부분에서 색상 변경을 알 수 없도록 문제를 해결하려면 겹치기를 다시 구성하거나 겹 치기를 수행하지 않습니다.

#### 인접 영역 종속

다음은 약간의 색상 변동이 나타나는 작업의 예입니다.

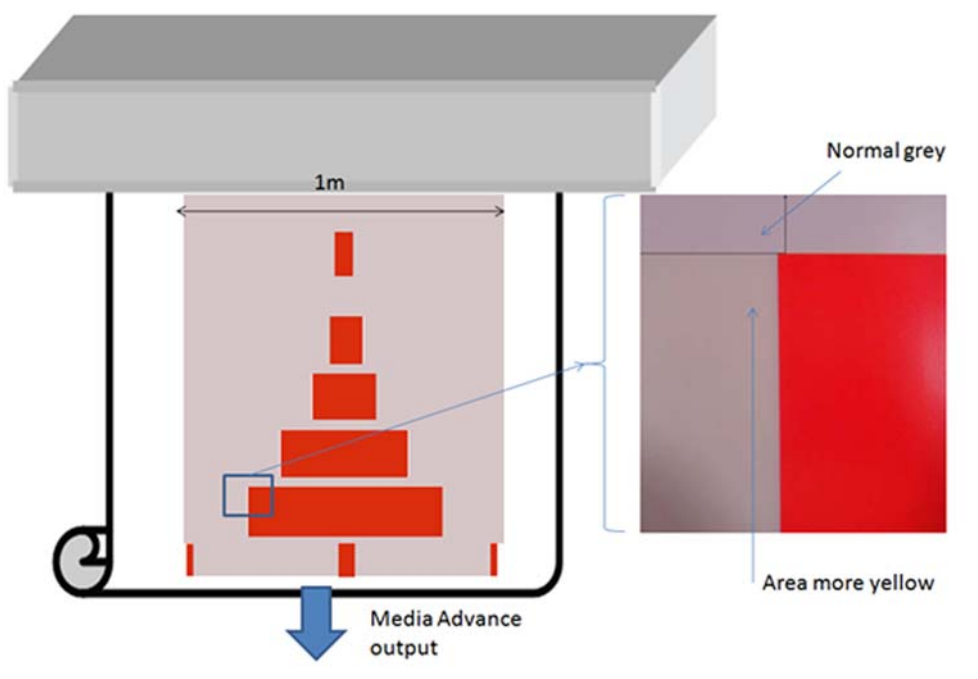

주로 단방향으로 인쇄할 경우 좀 더 큰 빨간색 사각형의 왼쪽에 있는 밝은 회색 부분에 약간의 노란색 이 표시됩니다. 빨간색 사각형의 크기가 작아지면 이 효과는 더 이상 나타나지 않습니다. 양방향으로 인쇄하는 경우에도 이러한 효과가 적게 나타납니다.

#### 일부 인쇄물에 영역 인쇄

다음 문제는 높은 수준으로 수축되기 쉬운 일부 인쇄물에 특정 영역을 인쇄하는 경우나 동적 색상 정 합 보정이 최적화되지 않은 경우에 발생할 수 있습니다.

이 경우 노란색/마젠타색과 시안색/검정색 사이에 있는 잉크 도트의 상대적 위치가 인쇄물의 가운데에 서 가장자리 쪽으로 가면서 완전히 달라질 수 있습니다. 주로 단일 색상으로 구성된 큰 영역을 인쇄할 때 이 문제가 발생하면 인쇄물의 가운데와 측면 사이에서 색상 변경이 나타날 수 있습니다. 진행이 완 벽하지 않은 경우에도 이 문제가 발생할 수 있지만 이 경우 가로 줄이 나타납니다.

# <span id="page-5-0"></span>가장자리 또는 선의 흐리거나 불완전한 부분

양방향으로 인쇄할 때 텍스트 및 영역의 시작 지점에서 캐리지 측면의 인쇄물 가장자리 영역이 캐비 닛/HP Internal Printer Server PC 측면의 조각에 비해 선명도가 떨어지는 경우가 있습니다 이 문제를 줄이려면 캐리지 측면을 향하는 가장자리에 몇 개의 '배출대'를 추가합니다. 다음 두 가지 방법으로 배 출대를 추가할 수 있습니다.

- HP Internal Printer Server 에서 겹치기를 선택하고 C:\Users\windows Login\Documents\HP IPS \Spit Bars 에 있는 파일을 추가합니다. 인쇄할 작업과 해상도가 동일한 배출대를 선택하여 IPS 의 이미지 오른쪽에 추가합니다. 이렇게 하면 왼쪽 부분에서 카트리지를 향해 인쇄됩니다.
- RIP 에서 배출대를 추가하려면 HP Internal Printer Server 의 C:\Users\windows Login \Documents\HP IPS\Spit Bars 에 있는 배출대 중 인쇄할 적절한 배출대를 가져옵니다. 'HR\_1.tif'로 끝나는 파일을 가져옵니다. RIP 의 기본 배출대는 밝은 시안색이나 밝은 마젠타색 막 대를 인쇄하지 않으므로 사용하지 마십시오.

주: 배출대의 권장 폭은 3.5cm(1.4")입니다

# 동일한 길이의 작업 간에 일관성을 높이는 방법

동일한 길이의 작업 간에 길이 변동을 가급적 최소화하는 방법

- **1.** 인쇄 시 용지 확장 가능성이 적은 인쇄물을 선택합니다. HP 포토 리얼리스틱이나 오프셋 용지와 같은 대부분의 종이 용지는 확장되기 쉽습니다.
	- 용지 확장 가능성이 큰 용지에 인쇄해야 하는 경우에는 다음을 수행합니다.
		- 각 타일 간에 잉크 농도가 비슷한지 확인합니다. 그렇지 않으면 잉크 양이 적은 타일이 더 짧아질 수 있습니다.
		- 가능하면 열건조 온도를 높입니다.
		- 잉크 제한을 가능한 한 많이 줄입니다.
	- 롤을 24 시간 이상 프린터와 같은 공간에 두어 롤 전체의 온도가 프린터와 같아지도록 합니 다.
- **2.** 인쇄 조정 버튼에 손대지 않습니다. 즉, 용지 진행 보정을 변경하지 않습니다.
- **3.** 모든 타일을 한 번에 인쇄합니다.
	- 하루에 1 개의 타일을 인쇄하고 그 다음 날 두 번째 타일을 인쇄하는 식으로 작업을 여러 번 에 나눠 인쇄하지 않습니다.
	- 타일 간에 인쇄 모드나 용지 폭을 변경하지 않습니다.

모든 타일을 한 번에 인쇄하려면 다음을 수행하는 것이 좋습니다.

- **a.** HP IPS(Internal Printer Server)에서 타일을 만듭니다.
- **b.** RIP 에서 타일을 만드는 경우 동일한 작업 내의 모든 타일을 프린터/HP Internal Printer Server 로 보내야 합니다.

이 단계의 목표는 타일 간에 시간차가 발생하지 않도록 하는 것입니다. HP Internal Printer Server 에서 대기열 모드를 사용하는 경우에는 작업 간에 약간의 시간차가 있으므로 타일 길이의 변동이 커질 수 있습니다.

**4.** 첫 번째 타일의 길이가 다른 타일의 길이보다 짧아지는 문제를 해결하려면 위쪽 여백을 50cm 추 가합니다.

<span id="page-6-0"></span>한 타일을 다시 인쇄해야 하는 경우 길이가 이전 작업과 비슷해지도록 하려면 다음을 수행합니 다.

- 인쇄물과 프린터 주변 온도가 이전 작업을 인쇄할 때와 동일하도록 합니다.
- 위쪽 여백을 50cm 추가합니다.

그러나 한 타일을 나중에 다시 인쇄해야 하는 경우에는 어떻게 하더라도 해당 타일 길이가 다른 타일 길이와 다를 가능성이 큽니다. 총 길이의 반복성은 인쇄물과 각 작업의 내용(주로 인쇄물이 잉크 농도에 따라 다르게 반응하는 경우)에 따라 달라집니다.

## 프린터 구성을 세부적으로 조정하고 확인하는 방법

1m 동안 인쇄물의 전체 폭에 일련의 십자 표시를 인쇄한 후 인쇄 조정 버튼을 통해 '실행 중' 보정을 수행할 수 있습니다.

프린트 헤드가 정렬되었는지 확인합니다. 이 인쇄를 수행하려면 프린트 헤드 정렬을 확인(프린터 -> 프 린트 헤드 정렬 -> 정렬 확인)하고 인쇄를 클릭합니다(유지보수 및 문제 해결 설명서 참조). 필요한 경 우 프린트 헤드 정렬을 수행하고 프린트 헤드가 정렬되었는지 다시 확인합니다.

**1.** C:/users/currentlogin/Documents/HP IPS/Substrate Creation 디렉토리로 이동합니다.

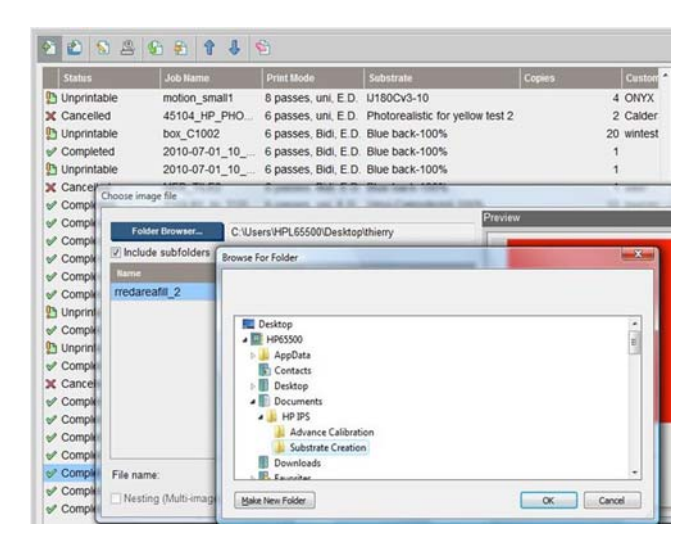

**2.** 'Test1\_temp\_profile' 파일을 선택합니다.

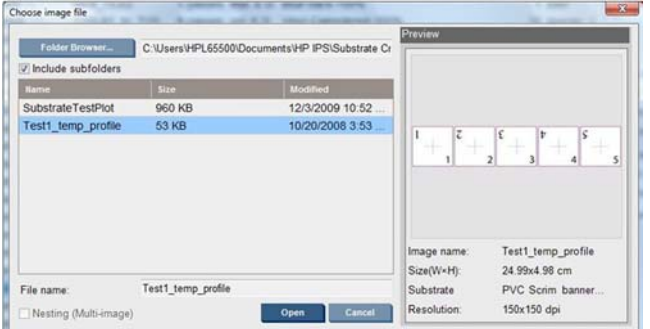

- **3.** 열기를 클릭하고 이 작업에 대해 다음 설정을 지정합니다.
	- 사용할 인쇄 모드를 설정하고 인쇄에 사용할 올바른 인쇄물 사전 설정도 지정합니다.
	- 방법에서 단계 및 반복을 선택합니다.
	- 인쇄물 폭 맞춤을 선택합니다.
- 가운데를 선택합니다.
- 총 인쇄 길이가 최소 1 미터(40")에 도달할 때까지 인쇄 매수를 늘립니다.

예를 들어 다음과 같습니다.

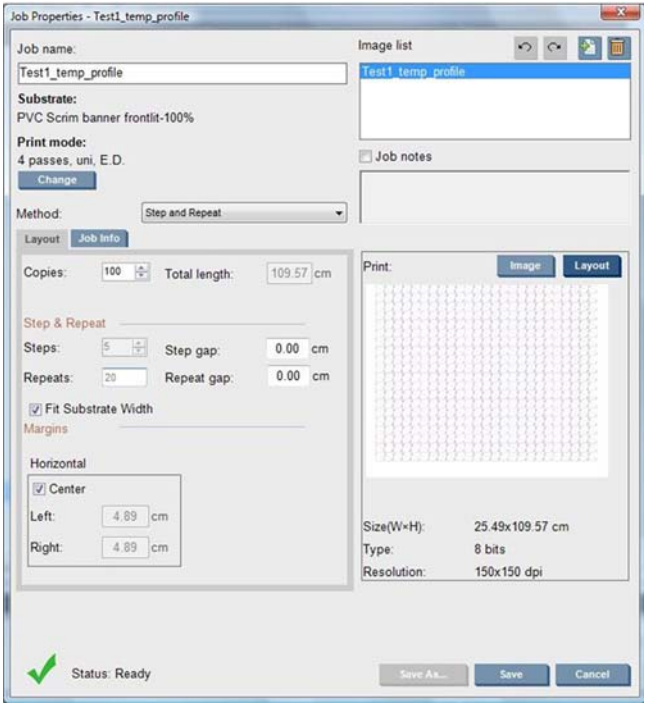

**4.** 인쇄를 선택하고 인쇄하는 동안 인쇄 조정 버튼을 통해 진행과 동적 색상 정합을 변경한 다음, 50cm 가 인쇄될 때까지 기다렸다가 프린터가 안정적인 상태에 도달했는지 확인합니다. 처음 50cm 에서는 용지 진행 또는 스캔 축을 따라 여전히 정렬이 잘못될 수 있습니다.

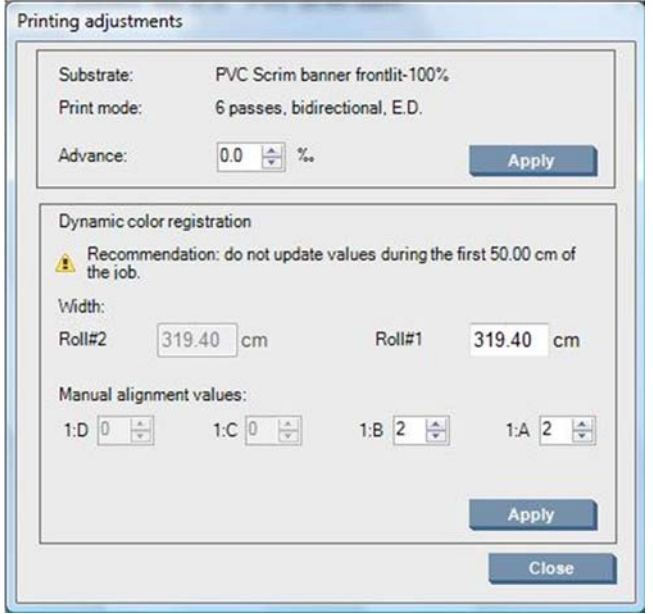

- **5.** 다음 절차를 따라 세부 조정을 수행합니다.
	- **a.** 진행**:** 가로선을 확인합니다.
		- 검정색/시안색 선 위에 마젠타색이 보일 경우 인쇄물 진행 설정을 높입니다.
		- 검정색/시안색 선 아래에 마젠타색이 보일 경우 인쇄물 진행 설정을 낮춥니다. 적용을 클릭합니다.
		- 주: 새 보정 플롯을 사용할 때의 중요 참고 사항

특정 종류의 용지는 용지 경로에서 비뚤어질 수 있으며 이로 인해 시간이 지날수록 보 정 효과가 떨어질 수 있습니다. 보정을 위해 용지를 공급할 때 용지가 올바르게 공급되 고 휨이 없는지 확인해야 합니다. 필요한 경우 보정을 다시 수행해야 합니다.

일부 용지 종류는 같은 온도에서 다른 용지 종류보다 더 잘 변형되며, 특정 종류의 용지 에서는 이러한 변형이 너무 심해(A 또는 B 값이 30 초과 또는 -30 미만인 경우) 프린터 의 보정 기능으로 보정할 수 없습니다.

잉크 농도 100%인 용지 범주에서 8 패스 단방향 인쇄 모드를 사용하는 경우에는 교정 효과가 다른 인쇄 모드의 절반밖에 되지 않습니다.

**b.** 색상 정합**:** 출력에서 세로선을 확인합니다. A 값은 인쇄물의 오른쪽 인쇄에 영향을 주고, B 값은 왼쪽 인쇄에 영향을 줍니다. 값을 높이면 마젠타색이 왼쪽으로 이동하고, 값을 낮추면 마젠타색이 오른쪽으로 이동합니다. 그런 다음 적용을 클릭합니다.

보정(색상 정합)은 인쇄물의 일정 길이가 인쇄된 후부터 나타납니다. 이 길이는 인쇄 모드에 따라 다릅니다. 예를 들면 다음과 같습니다.

- 2 패스 인쇄 모드에서는 보정이 적용되기 전에 인쇄물의 약 1m(40 인치)가 인쇄됩니다.
- 4 패스 인쇄 모드에서는 보정이 적용되기 전에 인쇄물의 약 0.5m(20 인치)가 인쇄됩니다.
- 8 패스 인쇄 모드에서는 보정이 적용되기 전에 인쇄물의 약 0.25m(10 인치)가 인쇄됩니다.

# <span id="page-9-0"></span>특정 인쇄물 사전 설정 또는 인쇄 모드와 관련된 보정

프린터에서 수행하는 일부 보정은 보정이 수행될 때 공급되어 있던 인쇄물에 적용이 되고 일부 보정은 그렇지 않습니다. 공급된 인쇄물에 적용되는 보정은 인쇄물이 변경되면 다시 수행해야 합니다. 공급된 인쇄물에 적용되는 보정과 그렇지 않은 보정은 다음과 같습니다.

- 프린트 헤드 정렬: 이 보정은 모든 사전 설정 및 인쇄 모드에 적용됩니다. 일반적으로 한 인쇄물에 서 다른 인쇄물로 전환할 때는 이 보정을 다시 수행할 필요가 없지만, 양방향으로 인쇄하는 경우 에는 인쇄물의 두께 변동으로 인해 양방향 정렬이 영향을 받을 수 있으므로 보정을 다시 수행해 야 합니다.
- 동적 색상 정합: 이 보정은 인쇄물 사전 설정별로 정의됩니다. 또한 한 인쇄 모드에서 다른 인쇄 모 드로 변경하면 인쇄물의 인쇄 동작이 변경될 수 있으며, 열 건조 및 내구성 강화용 마감 처리 온 도나 공기 흐름이 변경될 경우에도 수축 등이 심해질 수 있습니다. 이러한 경우 인쇄 모드별로 두 가지 인쇄물 사전 설정을 별도로 만드는 것이 좋습니다.
- 인쇄물 진행 보정: 이 보정은 각 인쇄 모드의 사전 설정 인쇄물별로 적용됩니다. 한 인쇄 모드에서 다른 인쇄 모드로 변경할 경우(단방향에서 양방향으로 변경할 경우 포함) 용지 진행 보정을 다시 수행해야 합니다. ED 와 GN 은 동일한 용지 진행 보정을 공유합니다.
- 색상 보정: 이 보정은 인쇄물 사전 설정별로 적용됩니다.